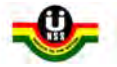

### **HOW TO CHECK YOUR PAYMENT PINCODE & PAY**

Personnel – This process is to illustrate how to check your payment pincode on the system.

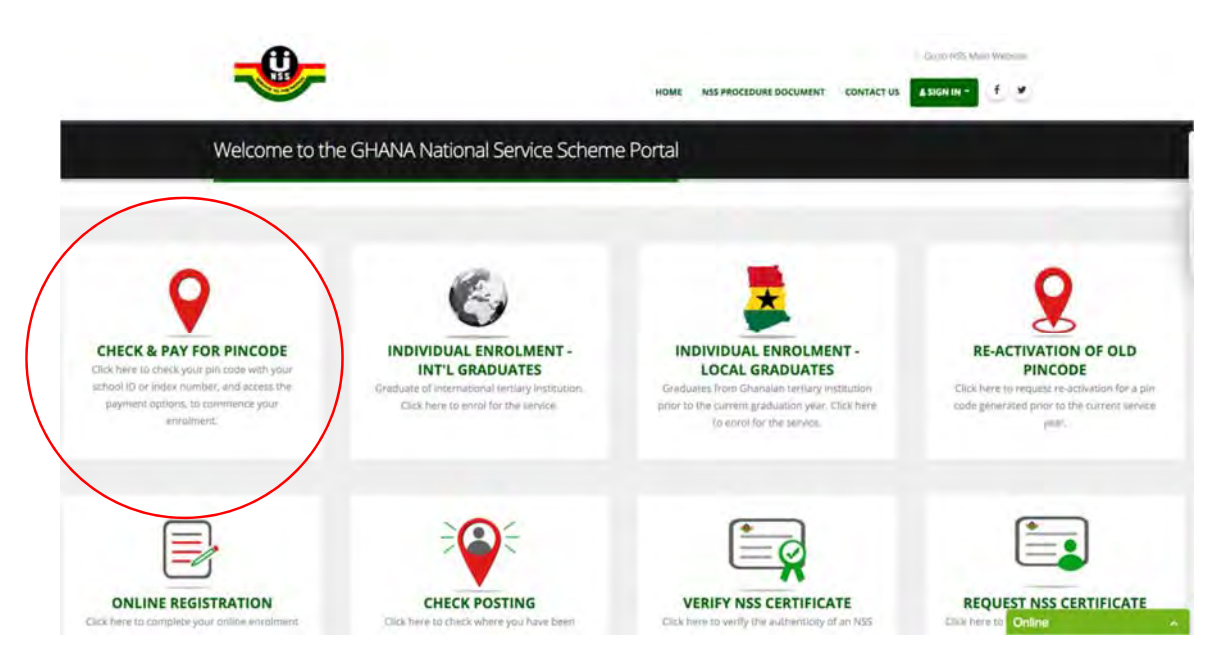

*STEP 1 – Visit the website URL https://portal.nss.gov.gh.* 

*STEP 2 – Click on Check & Pay for PINCODE, and enter your Index Number or School ID Number. Then click Search.* 

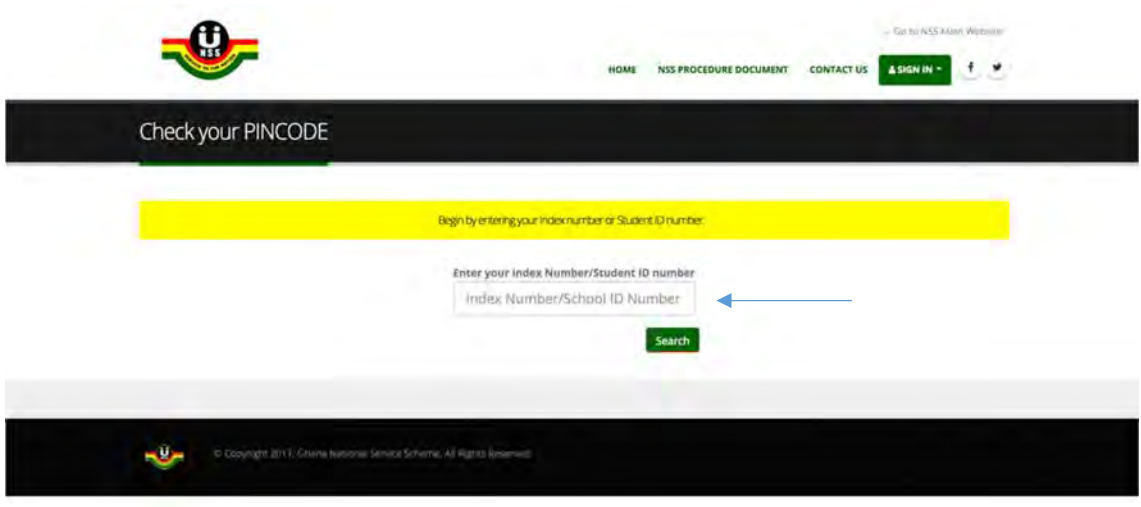

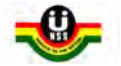

*STEP 3 – Your PINCODE and personal information would now be displayed for your confirmation. Please make a note of your PINCODE and visit any branch of Agricultural Development Bank (ADB) to make a payment of GHS 40 before online registration.* 

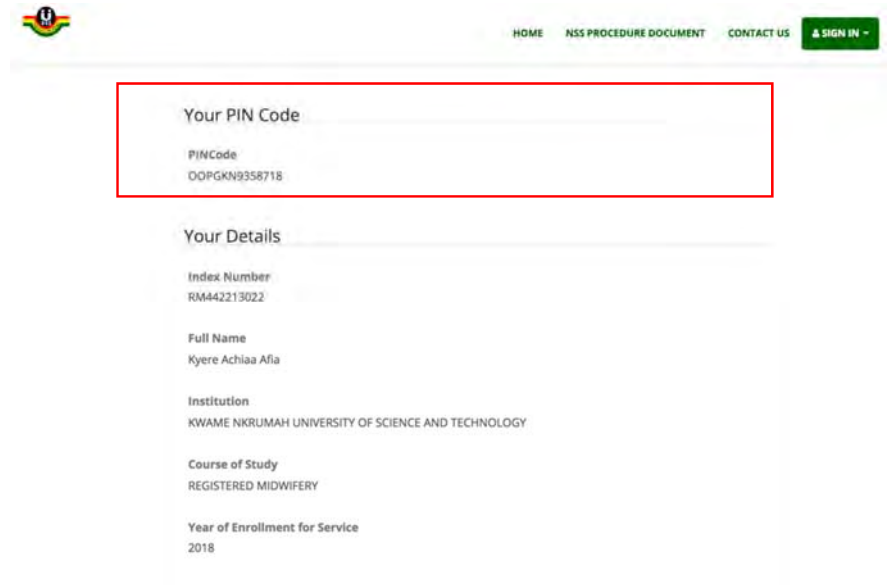

#### **HOW TO COMPLETE ONLINE REGISTRATION FORM**

#### **REQUIREMENTS:**

- **1. At least one valid National ID Passport, Voters Card, SSNIT Card or Driver's License**
- **2. Scanned passport photograph not more than 1mb. Would appear on the final certificate, so needs to be formal.**

**This process is for personnel to complete online registration to be issued an NSS number. Please note that all field with an ASTERIKS (\*) sign on them are compulsory to fill, and you cannot progress until the requested information is supplied.** 

*STEP 1 – Go to the URL https://portal.nss.gov.gh/, and enter your username (School Index number or ID number), and your password (payment pincode).* 

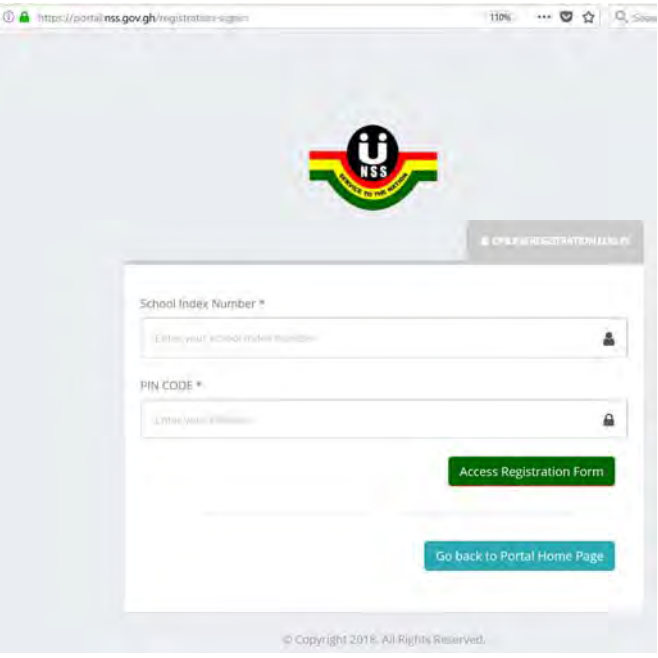

*STEP 2 – You should now be on the first page of the form (Applicant Info). Please confirm all the information displayed is yours and correct. If not, please contact Live Chat for support. Select the means of Identification you intend to submit, and enter the ID number.* 

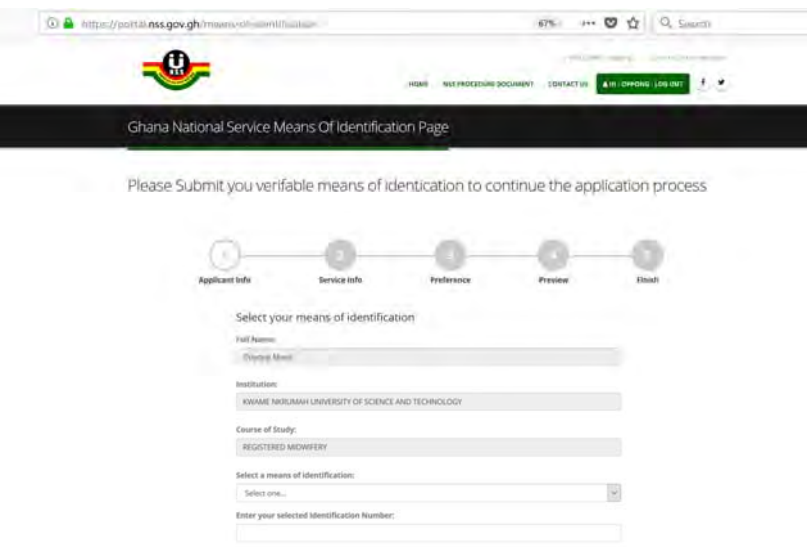

For any of the IDs you have selected, below is the details the system requires you to enter for ID confirmation.

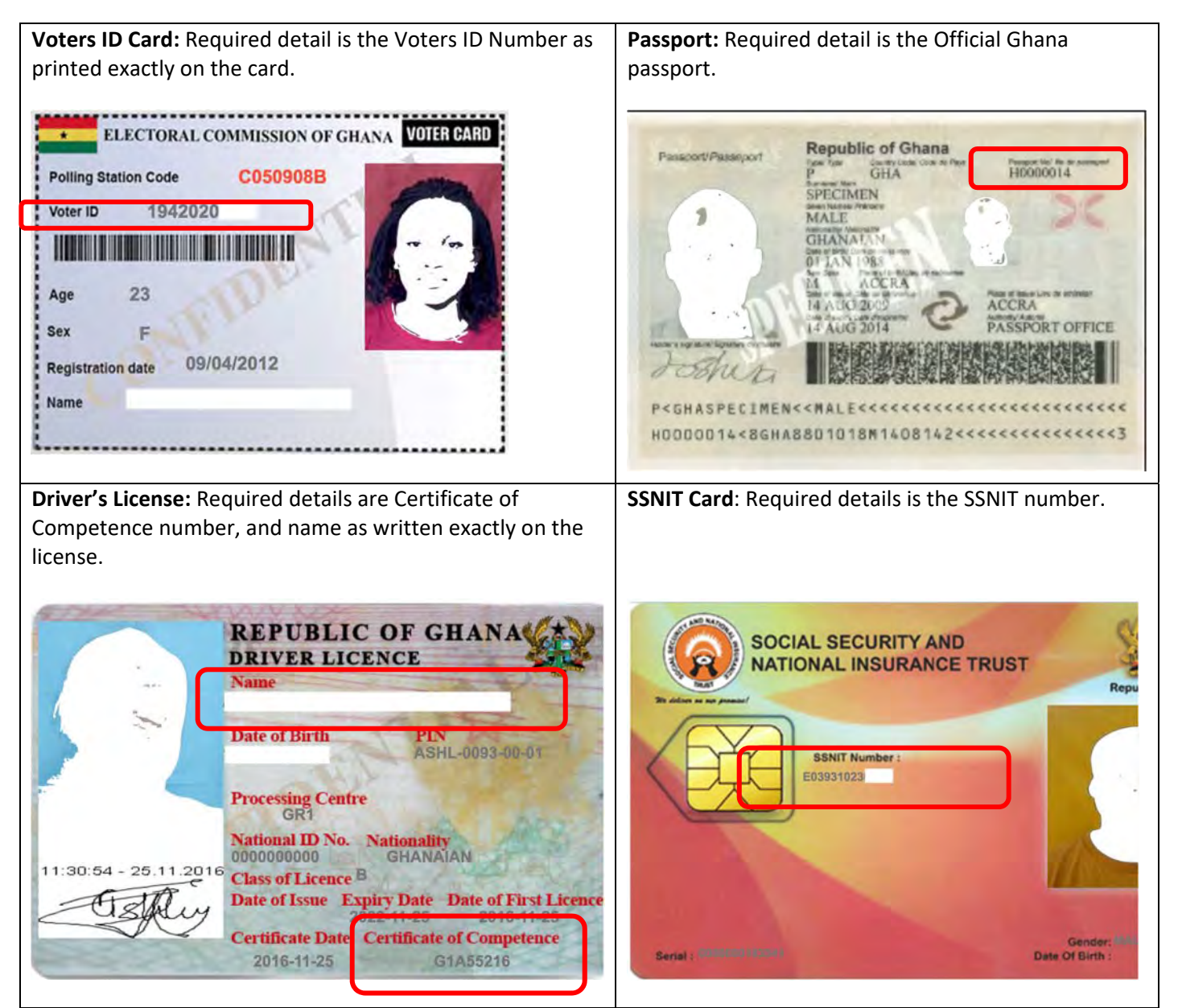

*STEP 3 – The system would compare the information on your ID, and that submitted by your Institution, and would provide you an Identity Match Score.* 

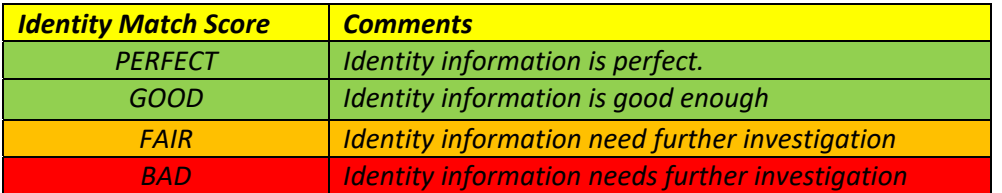

*Personnel with scores FAIR and BAD would need further approval from NSS before final posting. However, everyone can proceed to fill in the form.* 

*Regardless of your Identity Match Score, please click on the disclaimer message, and click on 'Confirm and Continue' to progress to the next page.* 

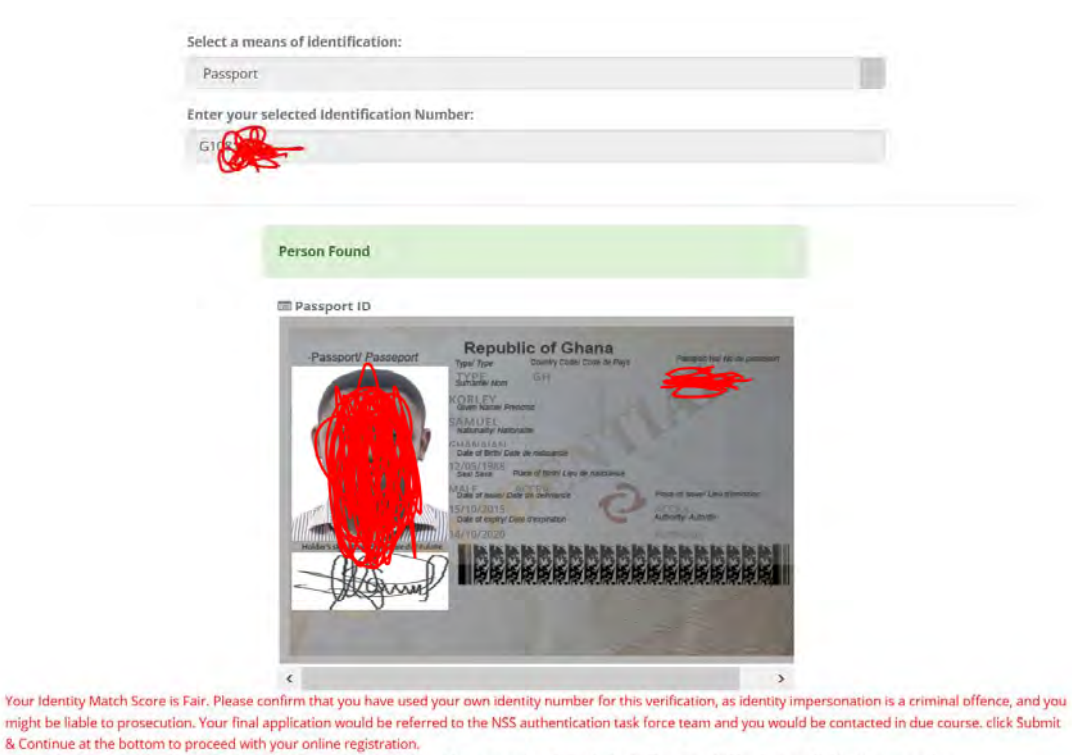

<br />
By submitting, I agree that my Identity information is valid, and Impersonation is a criminal offence and offenders are liable to prosecution.

*STEP 4 – You would now be required to complete the rest of the applicant information. Upload your passport photograph and ensure it is within the size specification of not more than 1mb. Address, and contact information are all compulsory fields. Please ensure the information here is current and active, as this is the only way the NSS can reach you. Enter your Next of KIN information for use as emergency contact.* 

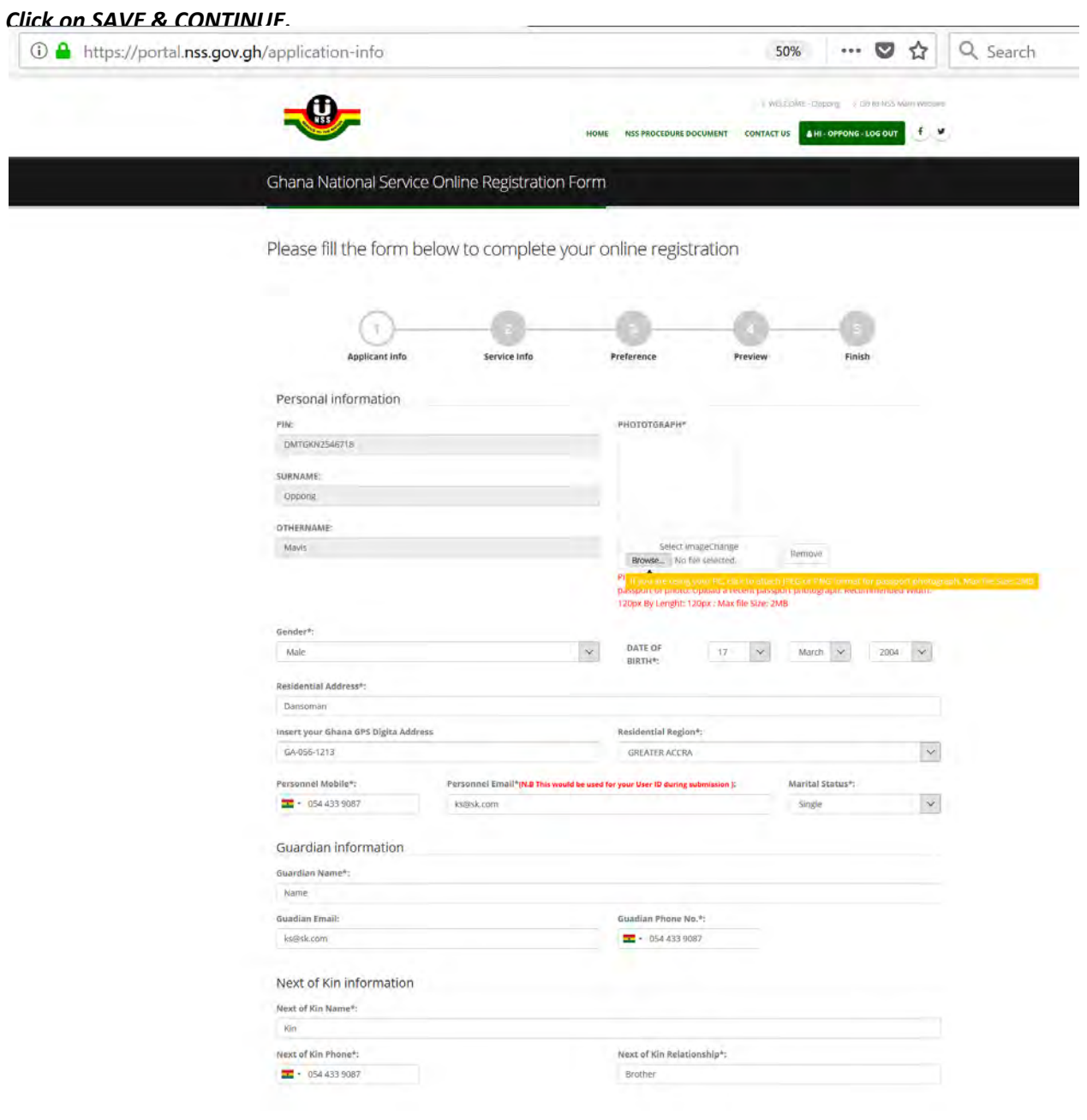

## *STEP 5 – You should now be on the SERVICE INFO page. Enter your employment history and click on SAVE & CONTINUE.*

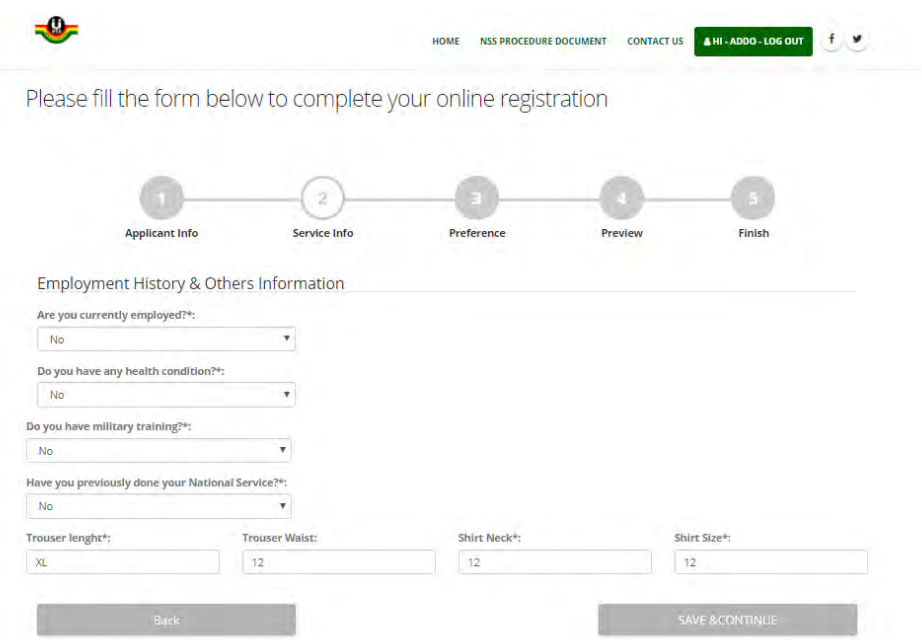

*STEP 6 – You should now be on the PREFERENCE page. Information supplied here would guide the NSS on your final posting, so ensure to provide accurate information. Select your 3 preferred regions to be posted, in your order of preference (Region I being the number 1 choice). Select the local languages you can read, speak, and write.* 

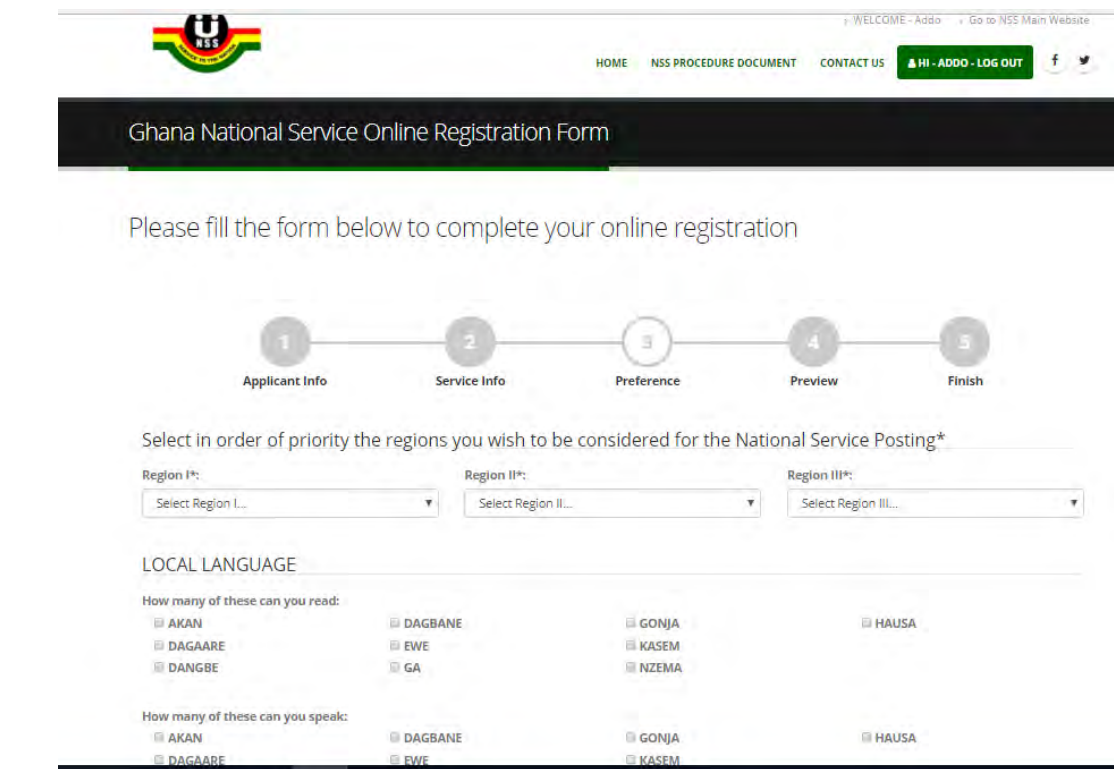

*Select the foreign languages you can read, speak, and write. Finally select your industry of preference to be posted. Personnel interested in Entrepreneurship are strongly advised to select this as Service Option I. Click on SAVE & CONTINUE.* 

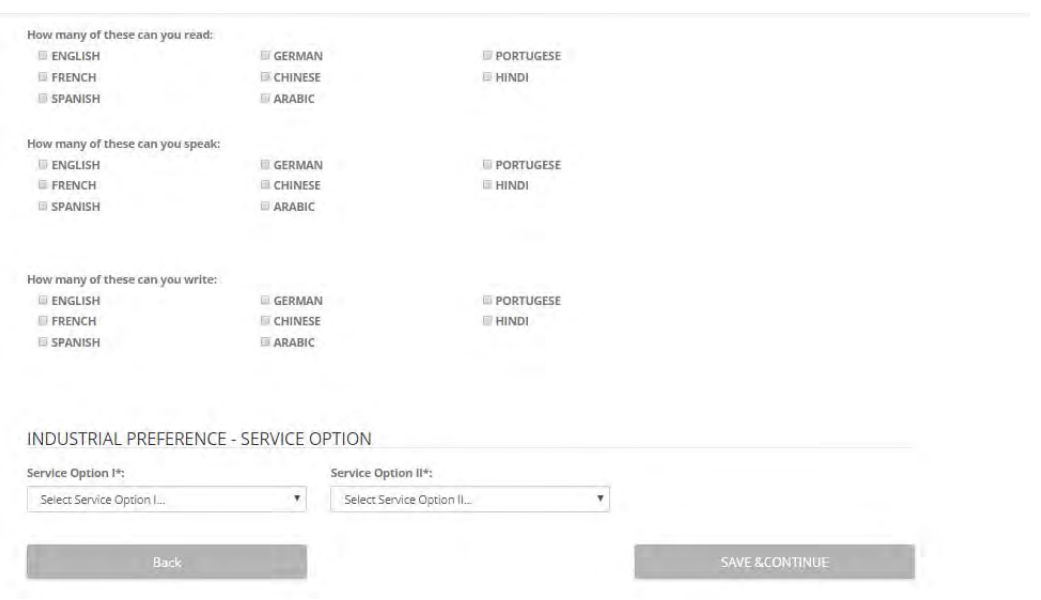

*STEP 7 – You should now be on the PREVIEW page. This is a summary of all the information already provided. Read through and ensure all of it is correct. Use the BACK button if you intend to change any details. Click on SUBMIT.* 

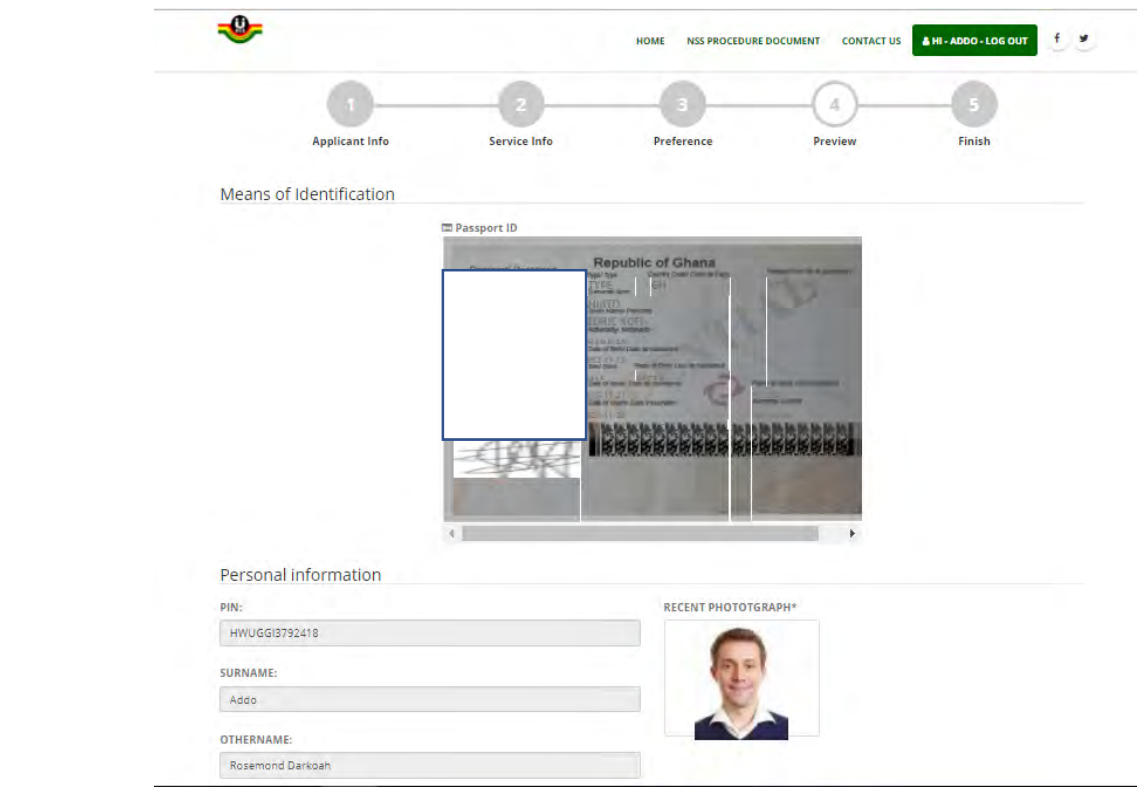

*STEP 8 – Congratulations! You have now completed your online registration. You should see a congratulatory page, and your NSS number assignment.* 

 *You also now have an NSS dashboard to yourself, where you can review any registration information, or request for services for the NSS.* 

*To access the dashboard, click on GO TO PERSONNEL DASHBOARD button.* 

*To print your registration summary, click on CLICK TO PRINT at the bottom of the page.* 

*To login to your personnel dashboard later, go to homepage https://portal.nss.gov.gh and sign in as personnel. Your login here is your email address used in registration, and your PINCODE.* 

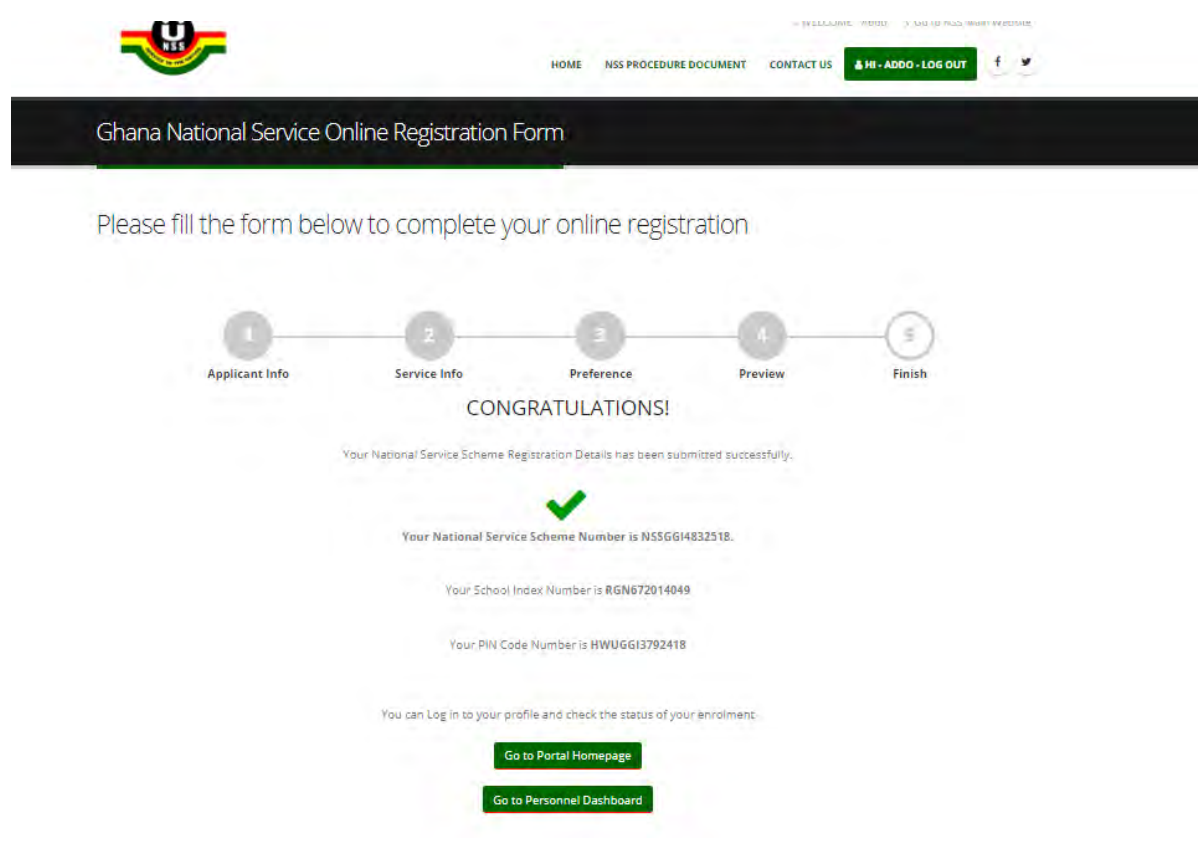

*FOR SUPPORT WHILE FILLING THE FORMS, PLEASE USE THE LIVE CHAT AT THE BOTTOM RIGHT‐ CORNER OF THE PAGE TO CONTACT A PERSONNEL SUPPORT REP.* 

# SAMPLE VIEW OF PERSONNEL DASHBOARD

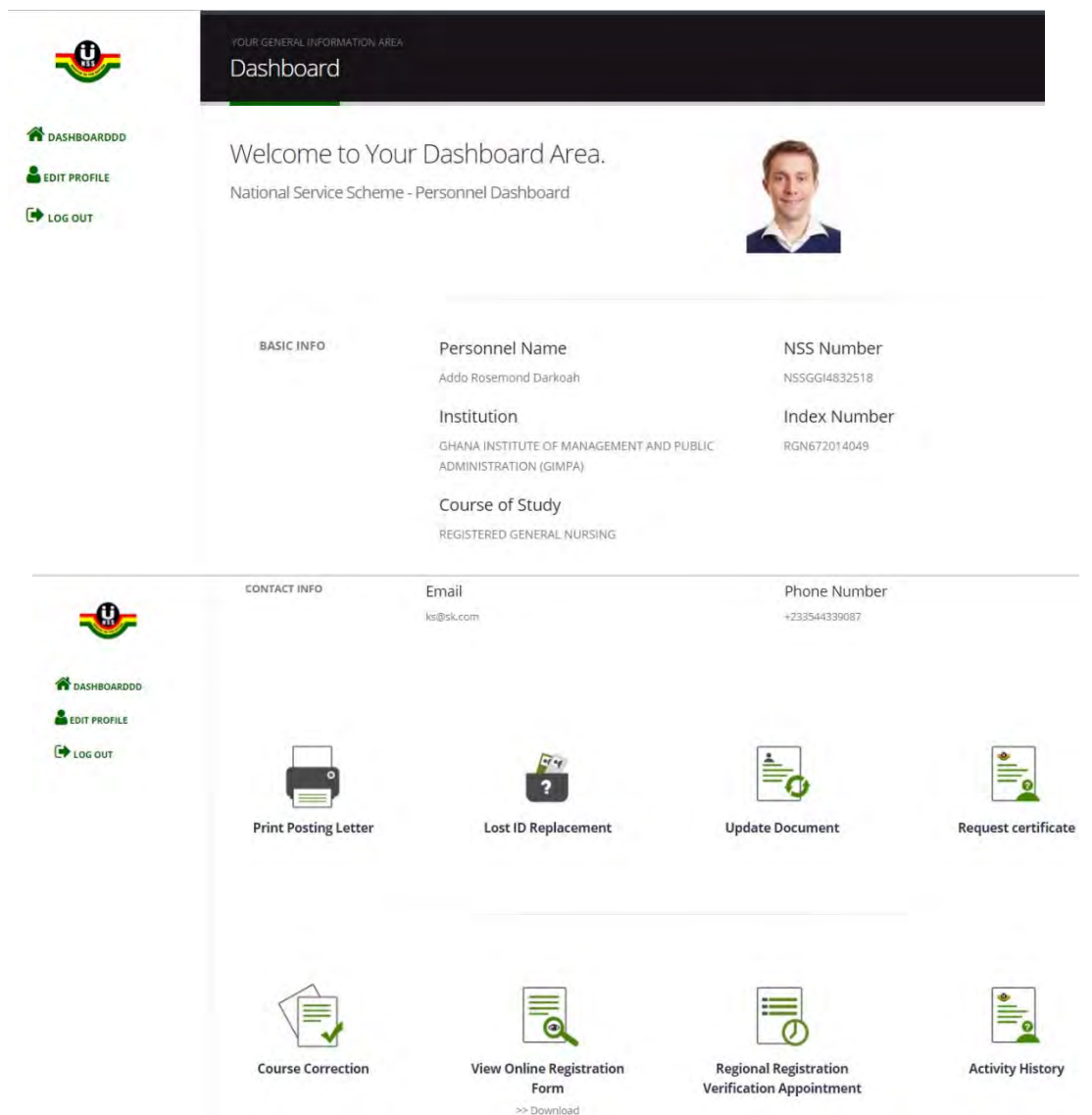